## Set Up POP - iPhone<sup>™</sup>, iPad<sup>™</sup>, iPod®

## Technical Manual: User Guide Document Updated: 12/12

Steps are compatible with 3G and 4.0. To set up POP, do the following:

1. Tap **Settings**.

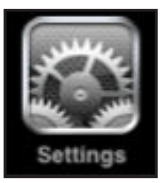

- 2. Tap **Mail**, **Contacts**, **Calendars**.
- 3. Tap **Add Account**.
- 4. Tap **Other**.
- 5. Tap **Add Mail Account**.
- 6. Enter the following information in the spaces provided:
- Name-Enter your first and last name. This is the name that will appear in the From field of messages you send.
- Address—Enter your entire email address (e.g., myname@ mydomain.com).
- Password-Enter the password for your email account.
- Description—Enter a descriptive name for the account (e.g., Work Account). This description will be visible only to you.
- 7. Tap the **Save** button.
- 8. Tap the **POP** button.

9. Under both the **Incoming Mail Server** and **Outgoing Mail Server** sections, enter the following information:

- Host Name—Enter the secure server name: **secure.emailsrvr.com**
- User Name-Enter your entire email address (e.g., myname@mydomain.com).
- Password-Enter the password for your email account.

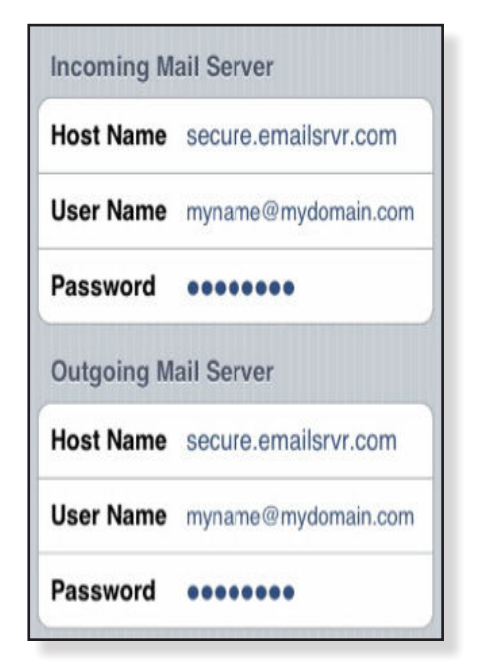

<sup>10.</sup> Tap the **Save** button.

11. The device will verify settings and return to the **Mail**, **Contacts**, **Calendars** screen.